# 浙江省土地使用权网上交易系统

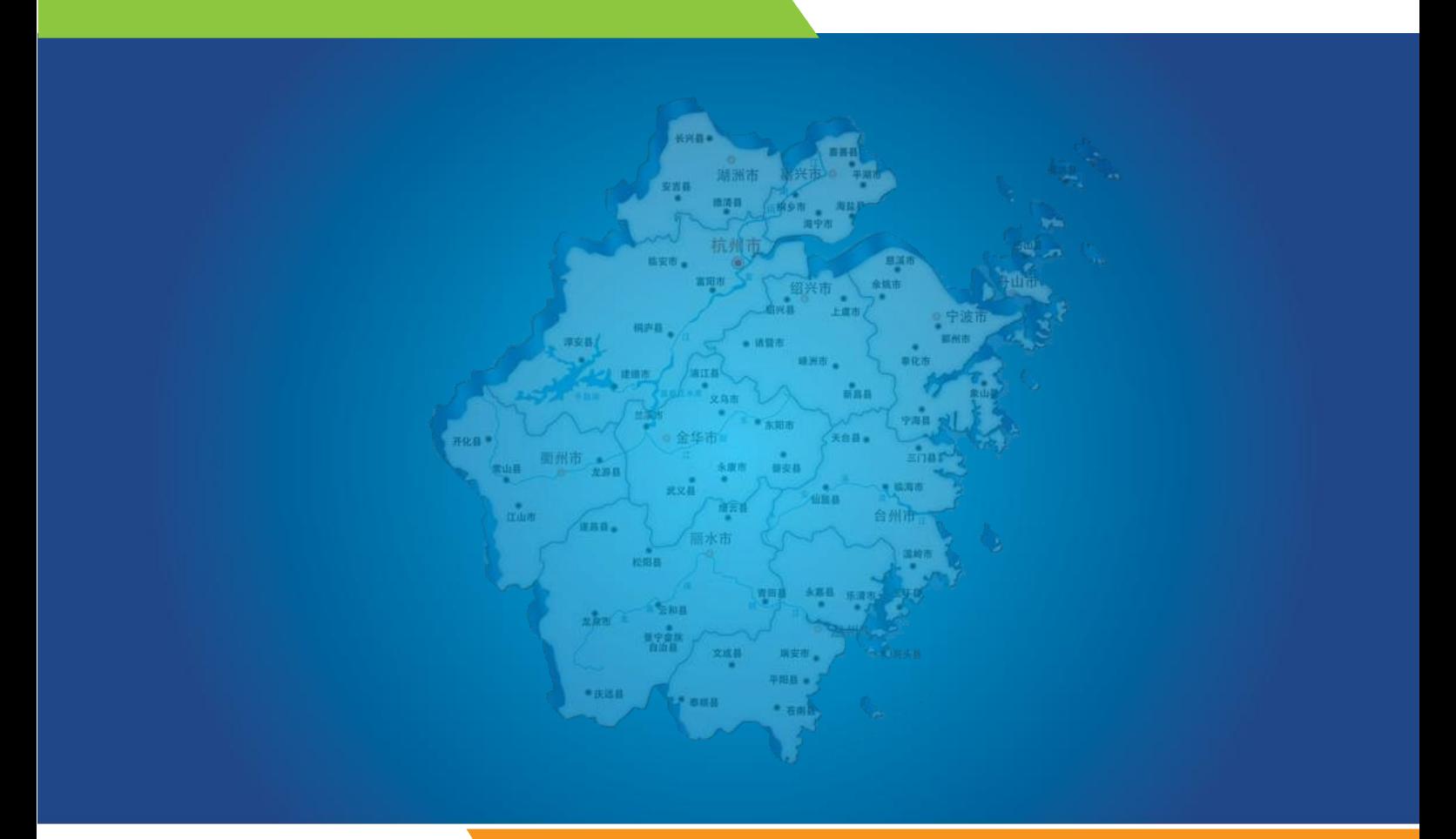

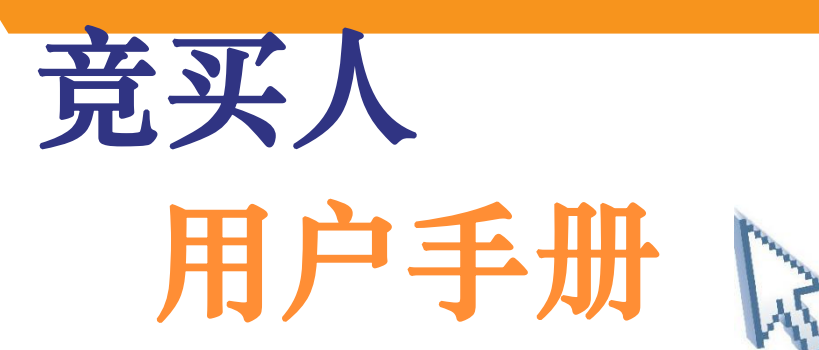

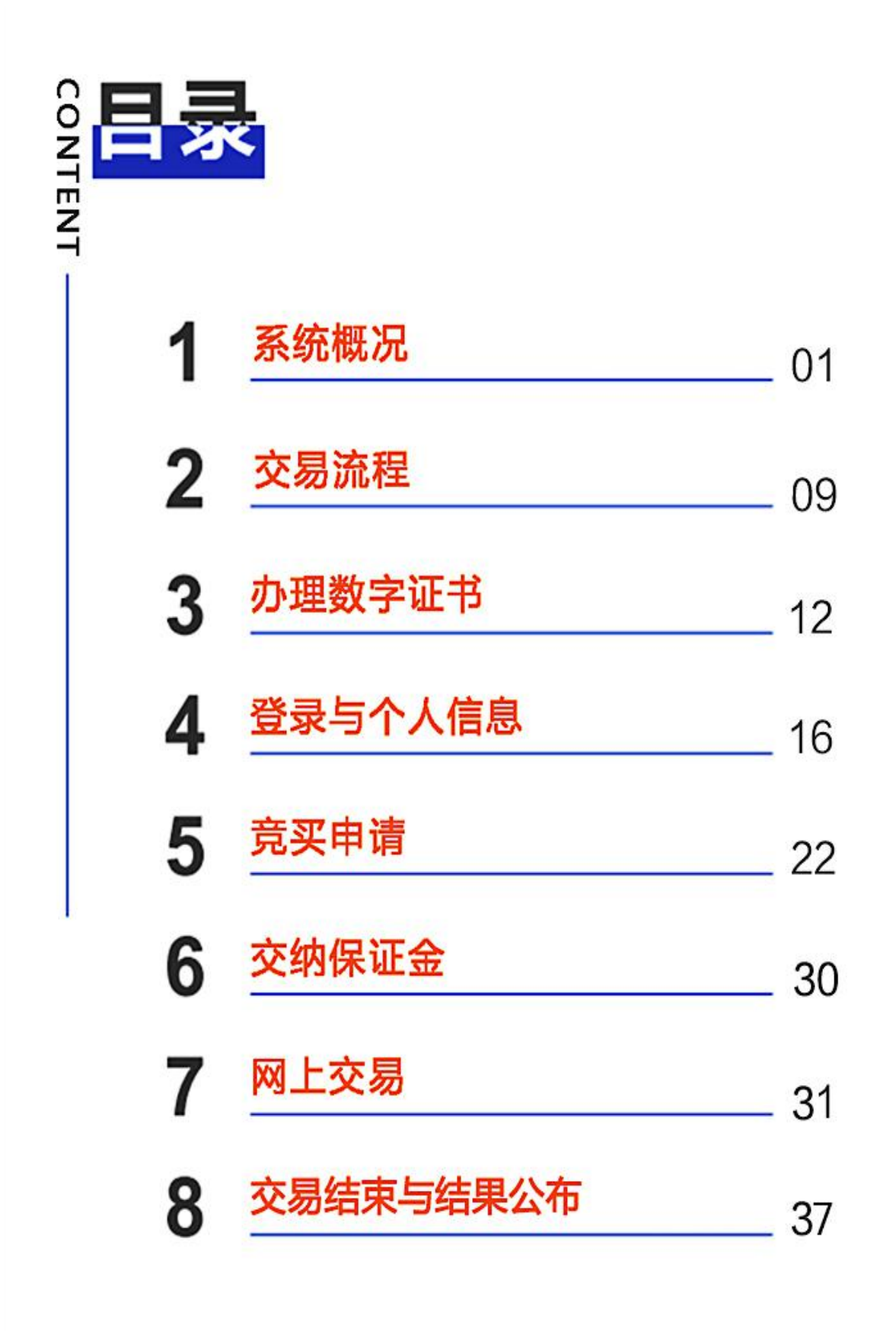

1

## 1 系统概况

#### 1.1 声明

本手册主要指导竞买人通过浙江省土地使用权网上交易系统(以下简称"交 易系统")参与国有建设用地使用权网上拍卖、挂牌活动的操作。若交易系统进行 更新或升级,涉及的所有操作以更新后的用户手册为准。如欲获取更多信息,请 访问交易系统 [\(http://land.zjgtjy.cn/GTJY\\_ZJ/\)"](http://land.zjgtjy.cn/GTJY_ZJ/)资料下载"栏目。

## 1.2 运行环境

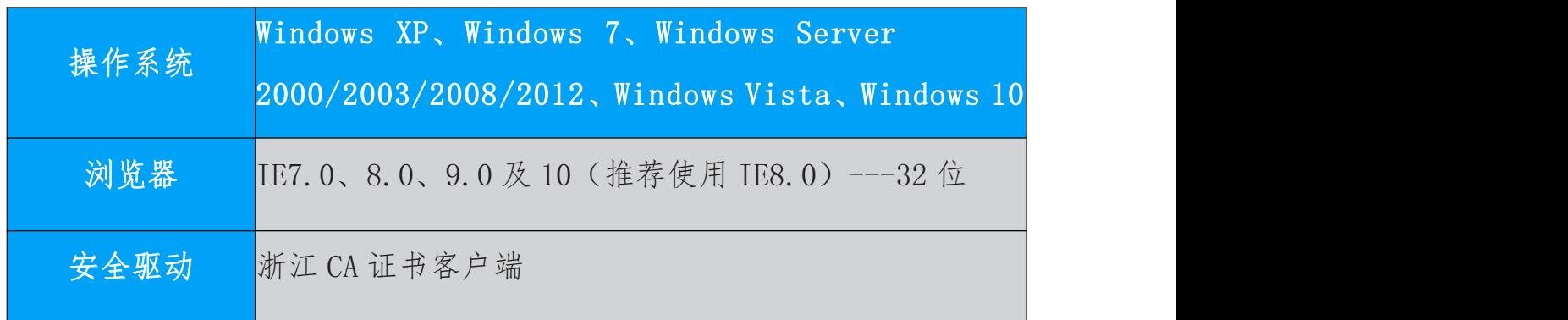

## 特别提示:

1、竞买人必须使用 IE 浏览器登录交易系统,否则可能导致交易异常。

2、竞买人在参加竞买前,应切实做好客户端电脑的安全防护措施,防止在 交易过程中发生意外事件。

3、竞买人在正式竞买前,可登录 http://test.zjgtjy.cn/GTJY\_ZJ/进行模 拟演练,熟悉网上交易的操作步骤[和方法。](http://test.zjgtjy.cn/GTJY_ZJ/)

## 1.3 系统访问

在 IE 浏览器地址栏输入 http://land. z jgt jv. cn/GTJY\_ZJ/go\_home, 回车 后出现如图 1-1 所示:

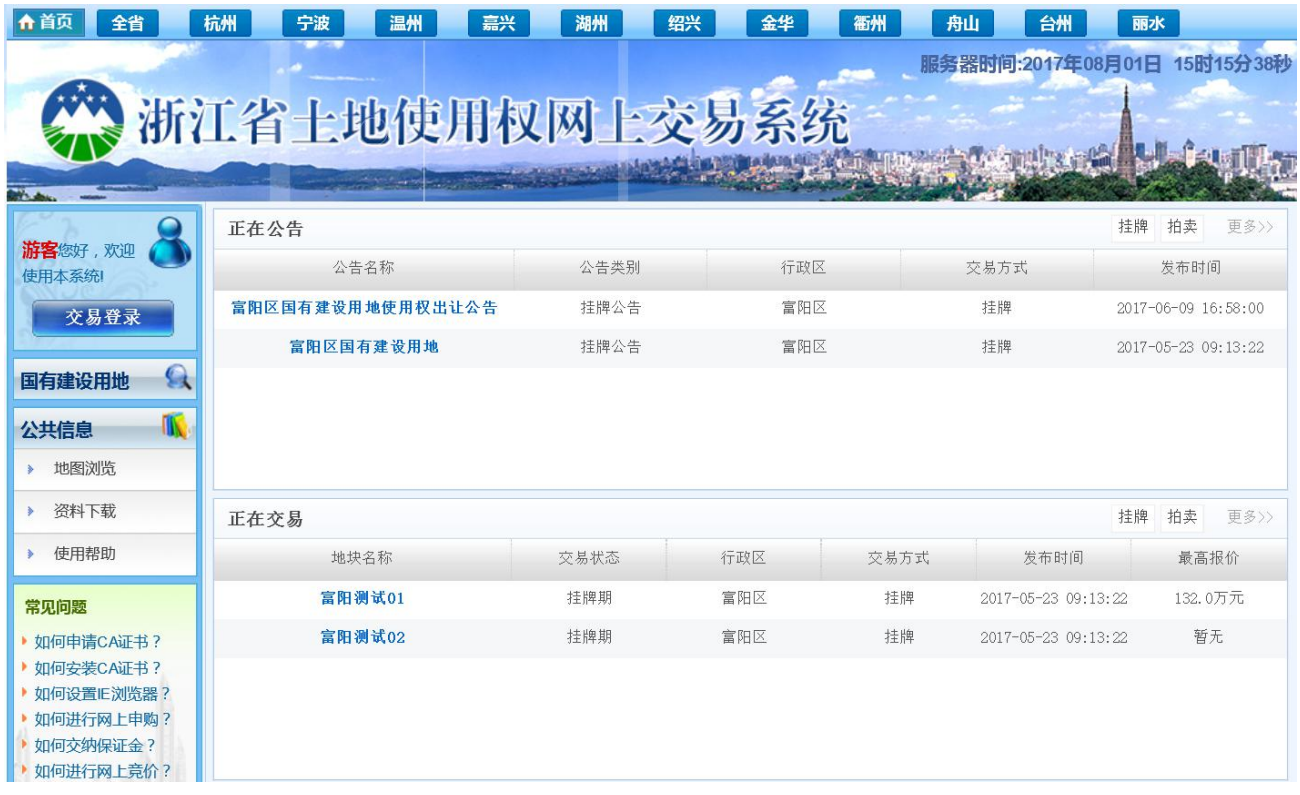

#### 图 1-1 交易系统首页

竞买人点击首页顶部各行政区按钮即可进入该行政区交易大厅,交易大厅里 每宗地块所列的时间均以页面右上角显示的"服务器时间"为准。如需从交易大 厅返回到交易系统首页,点击页面左上角"首页"按钮即可。

首页左侧菜单栏包括"交易登录"、"国有建设用地"、"公共信息"和"常见 问题"。点击"交易登录",可进入交易系统的登录页面。"公共信息"部分包括 "地图浏览"、"资料下载"和"使用帮助"。如果地块有坐标信息,点击"地图 浏览",则会显示地块地理位置。点击"资料下载"可下载相关资料文件。竞买 人在使用交易系统遇到问题时,可以点击"使用帮助"或者"常见问题"获得帮 助。

首页中部有"正在公告"、"正在交易"、"结果公布"和"用户指南"四部分。 竞买人可以在"正在公告"栏查看交易资源发布的公告,如图 1-2 所示。

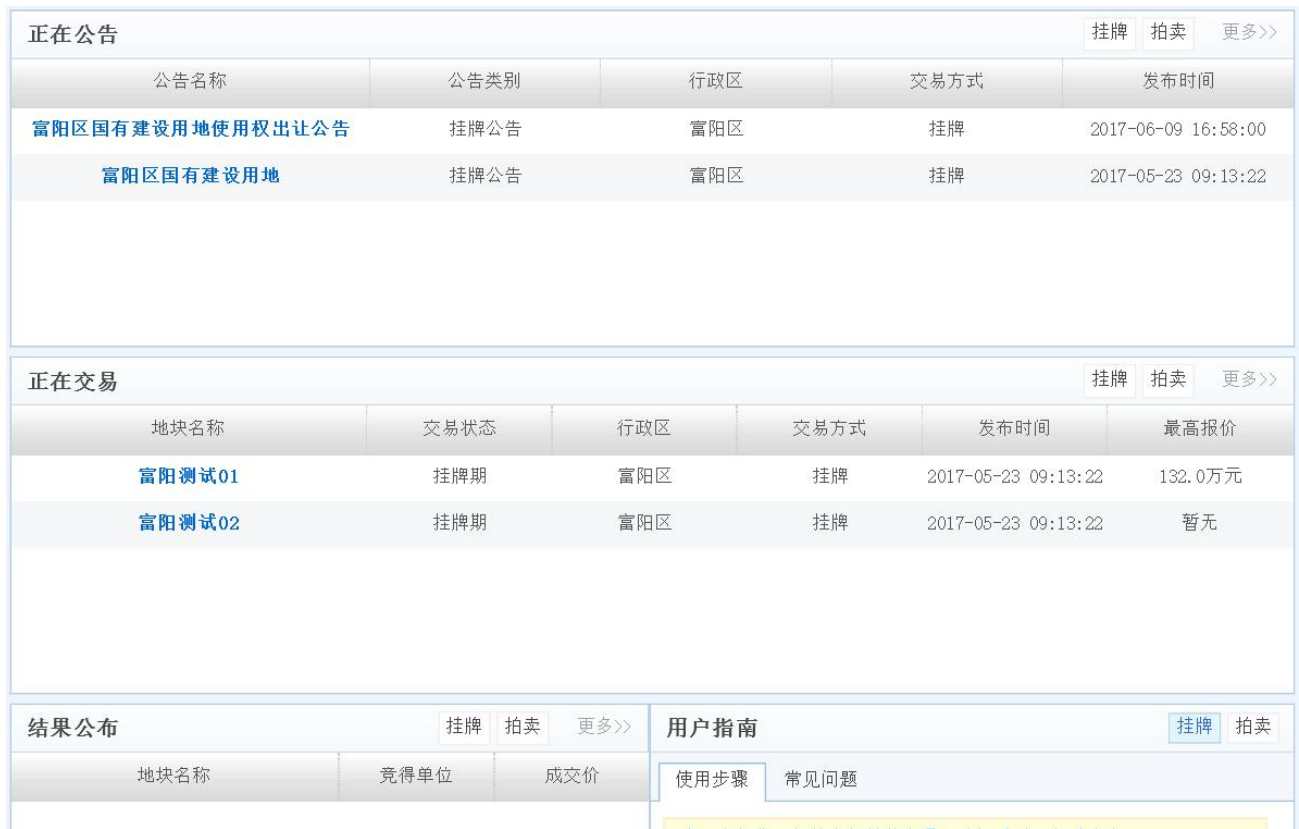

#### 图 1-2 交易系统首页

竞买人在"正在交易"栏可以查看正处于挂牌期或其他交易状态的交易地块。 如需了解更多地块信息,则点击"更多"按钮。如需了解某一地块的公告、须知、 位置等详细信息,点击"地块详情"。同时,竞买人在"用户指南"栏中可以了 解挂牌、拍卖的操作流程以及常见问题解决办法。

## 1.4 公告信息浏览

点击"正在公告"栏右侧的"更多"按钮,弹出公告列表页面,点击公告列 表右侧的"公告详情"链接,可以查看该公告内容及关联的地块信息,如图 1-3 所示。

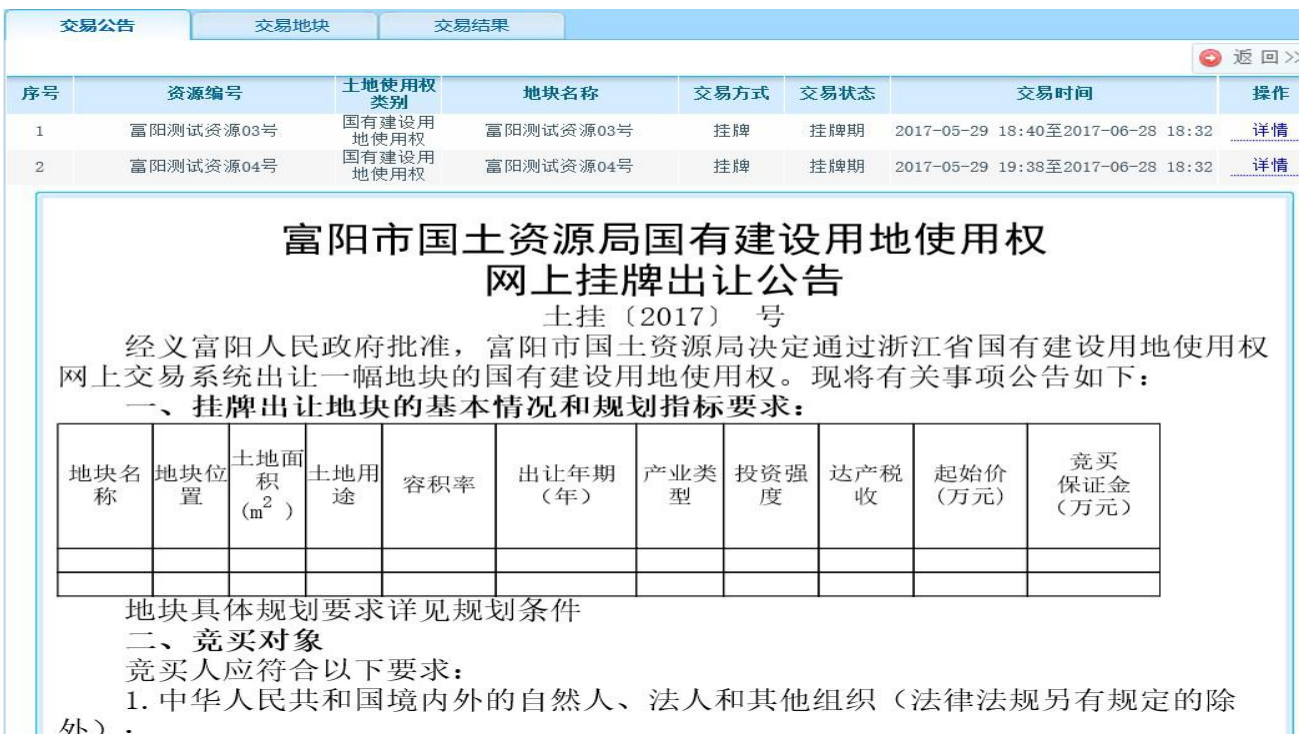

## 图 1-3 出让公告页面

点击"详情"链接,可以查看地块的详细信息,如图 1-4 所示。点击页面右 上角"返回"按钮,可以返回到公告列表页面。

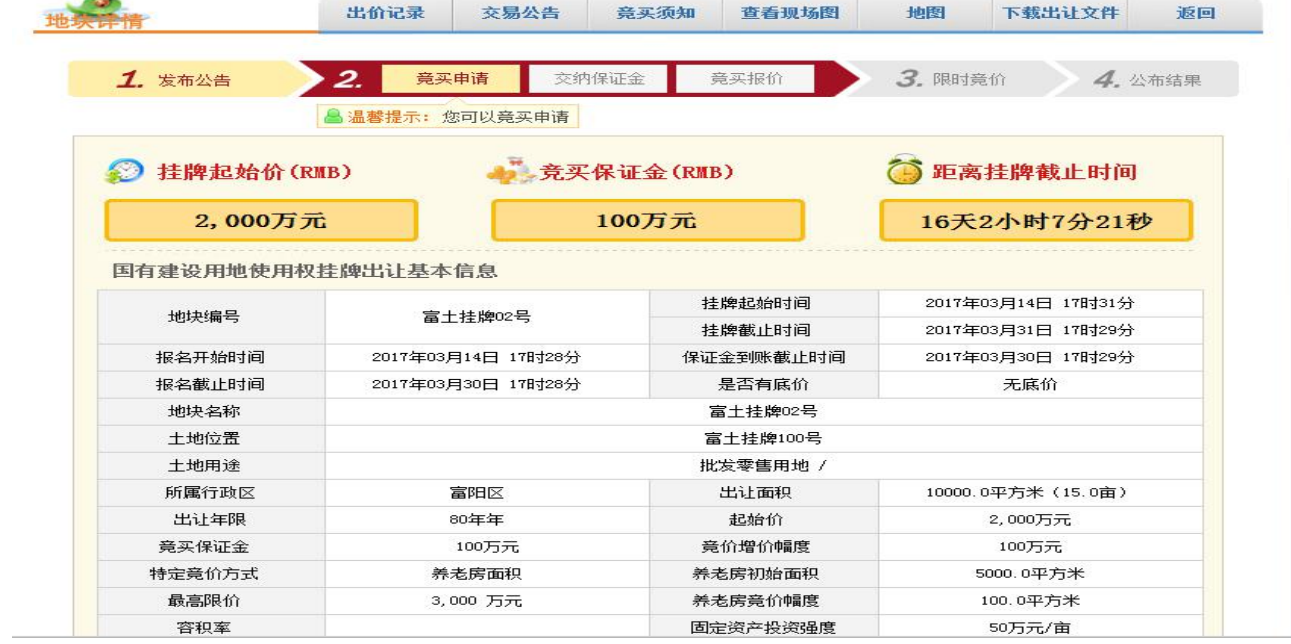

图 1-4 地块详情页面

## 1.5 地块信息浏览

点击某个行政区按钮即进入该行政区交易大厅,可以选择交易方式、交易状 态或者高级搜索对地块进行筛选。如图 1-5 所示。

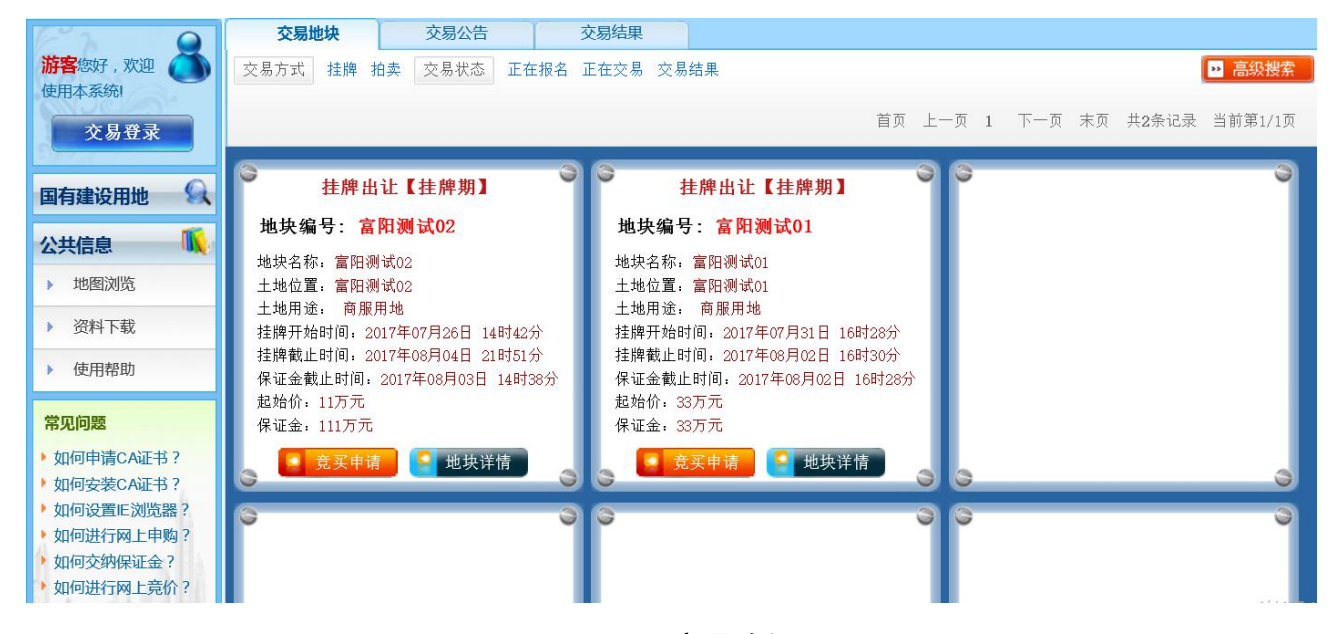

图 1-5 交易资源页面

点击宗地的"地块详情"按钮可以查看该地块的基本信息,包括地块编号, 地块位置,所属行政区等。如图 1-6 所示。

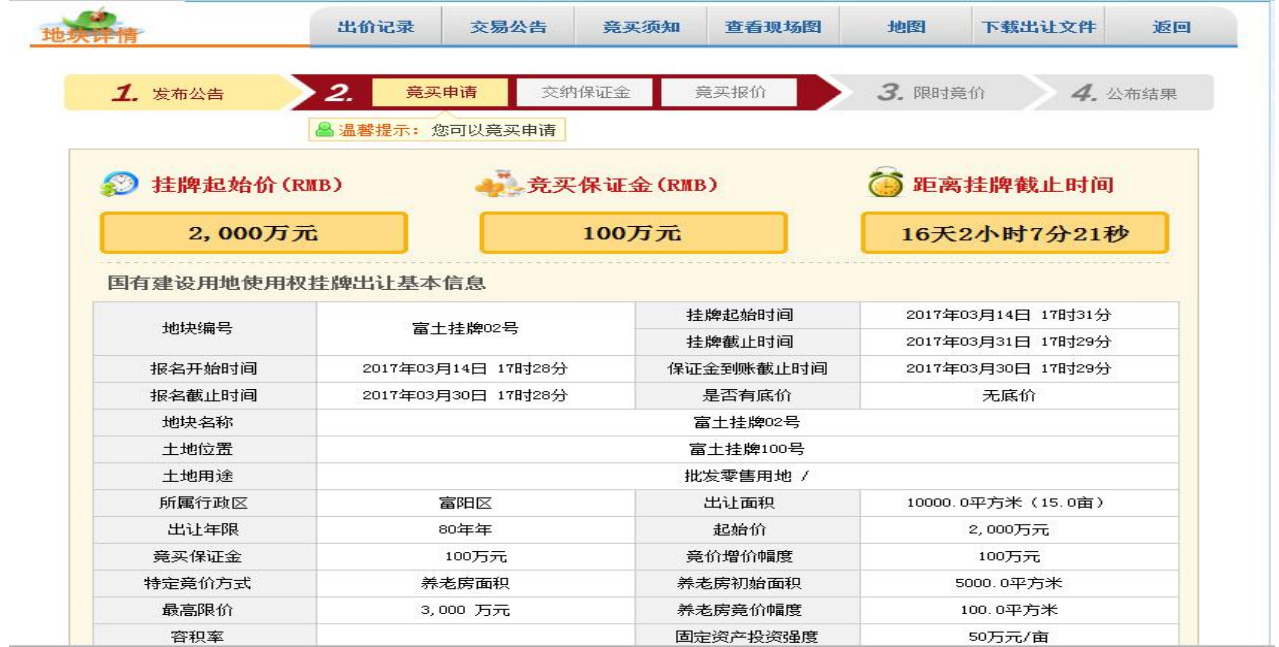

图 1-6 地块详情页面

#### 1.5.1 出价记录

点击地块详情中"出价记录"可以查看到该地块的出价记录。如图 1-7 所 示。

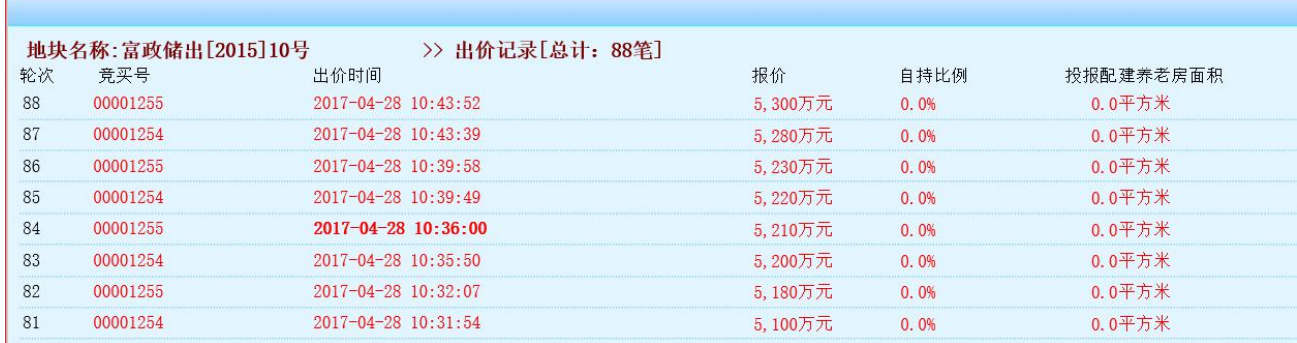

#### 图 1-7 出价记录页面

## 1.5.2 交易公告

点击地块详情中"交易公告"按钮,可以查看该地块公告信息。如图 1-8 かいしょう しょうしゃ しんしゃ しんしゃ しんしゃ しんしゃ しんしゃ しんしゅう しんしゅう しんしゅう しんしゅう

拍卖出让文件 -- 1

#### 杭州市国有建设用地使用权出让公告

根据国家有关法律、法规的规定,依据城市规划,经杭州市人民政府批准,杭州市国土资 源局富阳分局对下列地块采用拍卖方式出让。现将有关事宜公告如下:

一、出让地块位置及规划指标概况:

| 地块编号               | 地块坐落           | 出让面积<br>$(M^2)$ | 土地用途      | 地上建筑面<br>积(M <sup>2</sup> ) | 土地出让年限                  |
|--------------------|----------------|-----------------|-----------|-----------------------------|-------------------------|
| 富政储出<br>[2016] 01묵 | 富阳区鹿山新城核<br>心区 | 69506           | 二类住宅兼容商业用 | 69506日<br>≤173765           | 住宅用地70年,<br>商业<br>用地40年 |

注: 具体情况以《拍卖出让文件》和出让合同为准。

二、拍卖出让土地受让对象: 凡中华人民共和国境内自然人、法人、其他组织均可参加 国有建设用地使用权拍卖出让活动。境外企业要求参加竞买的, 可先在境内依法设立公司, 也 可直接参加竞买。具体竞买申请要求详见拍卖出让文件。

竞得者必须严格按照土地出让合同规定的条件进行开发建设(每一幅地块参加竞价的条件 和规划条件详见各宗地拍卖文件)。

三、竞买人确定方式: 按照《拍卖出让文件》规定的原则确定竞得人。

四、本次出让地点

本次土地拍卖报名、报价地点:杭州市富阳区富春街道体育馆路471号907室地产交易中 心,咨询电话:0571-63155588。拍卖现场会地点:杭州市富阳区富春街道体育馆路471号九 楼。

五、本次出让时间: 2016年12月15日上午10:00。

报名时间: 参加拍卖竞买的竞买人可在2016年12月6日至 2016年12月13日(工作时间)

#### 图 1-8 出让公告页面

6

#### 1.5.3 竞买须知

点击地块详情中"竞买须知"按钮,可以查看资源竞买须知信息。如图 1-9 かいしょう しょうしゃ しんしゃ しんしゃ しんしゃ しんしゃ しんしゃ しんしゅう しんしゅう しんしゅう しんしゅう

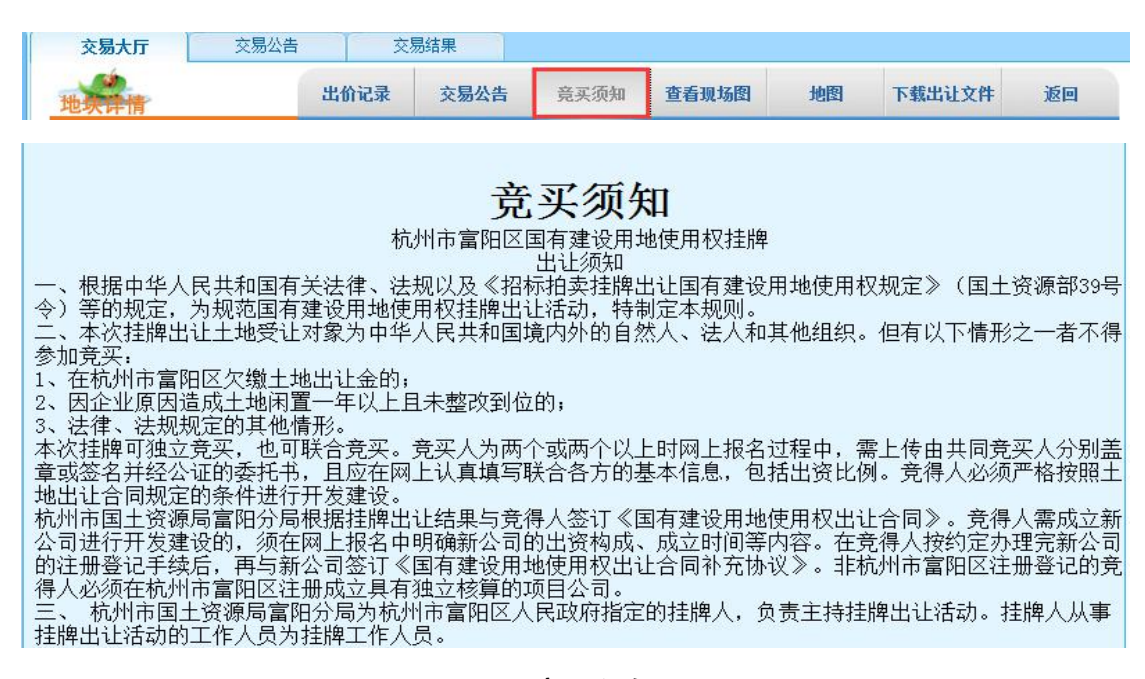

图 1-9 竞买须知页面

#### 1.5.4 现场图

点击地块详情中"杳看现场图" 按钮,可以显示该地块现场的照片。如图 1-10 所示。

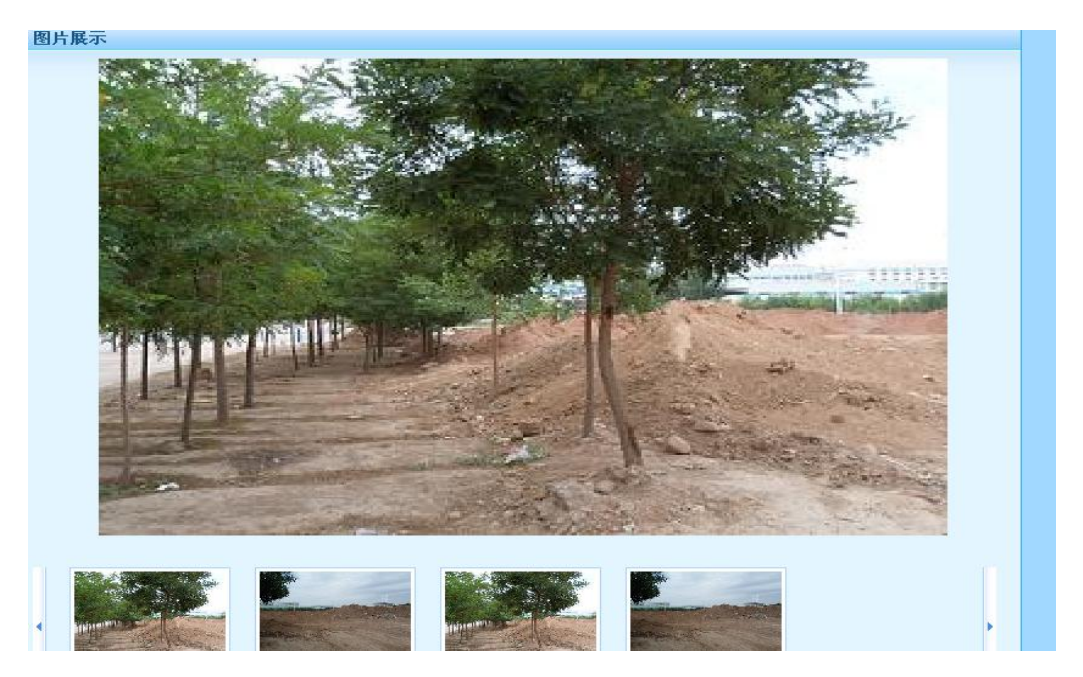

图 1-10 地块现场页面

### 1.5.5 地图

如果该地块有坐标信息,点击地块详情中"地图"按钮,可以查看该地块在 地图上的地理位置。如图 1-11 所示。

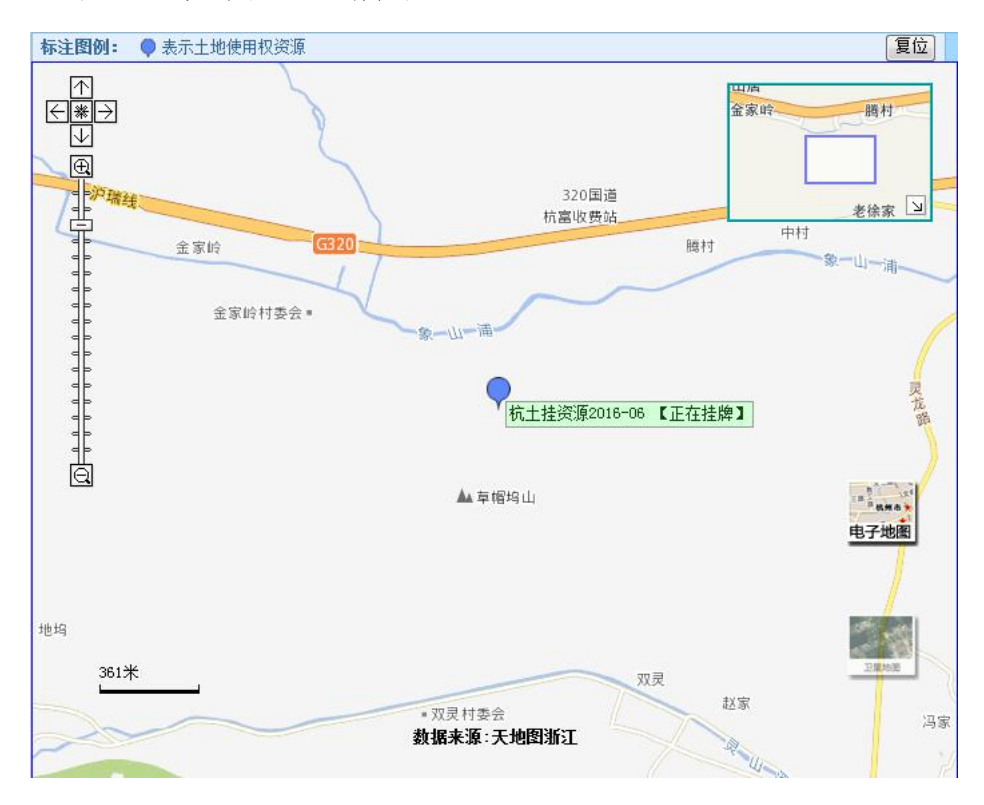

图 1-11 地块位置页面

## 1.5.6 下载出让文件

点击地块详情中"下载出让文件"按钮,可以下载相关出让文件。如图 1-12 所示。

![](_page_9_Picture_103.jpeg)

图 1-12 下载出让文件页面

## 1.5.7 补充公告

如果该地块有补充公告,点击地块详情图中"补充公告"按钮,可以浏览补 充公告内容。如图 1-13 所示。

![](_page_10_Picture_72.jpeg)

## 图 1-13 补充公告页面

# 2 交易流程

# 2.1 挂牌流程

![](_page_10_Picture_73.jpeg)

图 2-1 挂牌流程图

![](_page_11_Figure_1.jpeg)

![](_page_11_Figure_2.jpeg)

![](_page_11_Figure_3.jpeg)

图 2-3 挂牌规则示意图

## 2.2 拍卖流程

![](_page_12_Figure_2.jpeg)

## 图 2-4 拍卖流程图

![](_page_12_Figure_4.jpeg)

图 2-5 拍卖各阶段示意图

![](_page_13_Figure_1.jpeg)

以此类推 直到最后4分钟没有竞买人出 价,根据交易规则显示结果

## 图 2-6 拍卖规则示意图

# 3 办理数字证书

# 3.1 数字证书办理入口

[网址:http://www.tseal.cn/tcloud/tdq.xhtml?statusCode=303。](http://www.tseal.cn/tcloud/tdq.xhtml?statusCode=303) 地址:杭州市西湖区西斗门路 3 号天堂软件园 E 幢 9 层。 受理单位:杭州天谷信息科技有限公司。 证书服务电话:400-0878-198。 证书服务 QQ:2330352291/1398901769。

![](_page_14_Picture_45.jpeg)

# 3.2 用户注册

![](_page_14_Picture_3.jpeg)

## 3.3 选择服务

登录信息:用户名可选择申请人手机注册或者申请人邮箱注册,密码方 便记忆。

机构信息:按照企业组织机构代码证(营业执照上统一社会信用代码) 上的信息填写。

法定代表人信息:按照企业组织机构代码证(营业执照上统一社会信用 代 码)上的信息填写。

经办人信息:申办数字证书人员的具体联系方式(请按实际情况填写)。

![](_page_15_Picture_70.jpeg)

## 3.4 填写开票信息以及物流信息

发票信息:请按照企业所需要的开票信息填写(具体内容可咨询企业财 务)。

物流信息:可下拉选择快递公司,若选择现场办理,也需要在网站上提 交订单。

完成付款:建议选择网上支付(如支付宝,财付通,网银在线)。

#### 3.5 在线上传申请材料

1、企业用户注册需要填写:

业务登记表(系统生成,可供打印,资料上需加盖企业公章)。组织机 构代码 证复印件或五证,三证合一营业执照(资料上需加盖企业公章)。

经办人身份证复印件(资料上需加盖企业公章)。企业基本户开户许可 证(资 料上需加盖企业公章)。

2、个人用户注册需要填写:个人身份证号等。 备注:JPG 图片格式上 传。

#### 3.6 收到数字证书并享受服务

在收到款项以及申请材料的 5 个工作日内,杭州天谷将通过快递方式寄 送数字证书到客户手中(内附安装说明)。

#### 3.7 安装驱动

## 第一步:下载安装驱动:

在 IE 浏览器地址栏输入 http://land.zjgtjv.cn/GTJY\_ZJ/go\_home, 然 后点击页面左上方的"交易登录",转跳到登录页面点击"CA 证书驱动"下 载。安装 CA 证书驱动, 然后插入 USBkey, 正常情况下,电脑左下角的显示 的图标为黄色锁形。

## 第二步:加载天谷安全控件:

页面下方弹出运行加载项,点"允许"加载安全控件。

![](_page_17_Picture_78.jpeg)

在登录后,不要拔下 USBkey。

安装程序完成之后,请关闭浏览器,重新打开并登录。

# 4 登录与个人信息

## 4.1 系统登录

插入数字证书,点击系统首页左侧的"交易登录"按钮,进入如图 4-1 所示 登录页面。

![](_page_17_Picture_7.jpeg)

#### 图 4-1 登录页面

竞买人选择证书并输入证书密码(初始密码为:123456),成功登录系统, 页面跳转到"个人信息"页面。

## 4.2 个人信息

竞买人成功登录后,页面左侧显示"个人信息"菜单栏,其中包括"我的交 易"、"我的文档"、"我的消息"、"支付管理"和"个人资料"五个部分。如图 4-2 所示。

![](_page_18_Picture_83.jpeg)

#### 图 4-2 个人信息页面

## 4.3 我的交易

在"我的交易"页面显示竞买人有意向申购、正在参与、已经完成交易以及 参与联合竞买的地块信息,如图 4-3 所示。如需进入"交易地块"页面,则可以 点击 "进入交易地块"按钮。

![](_page_19_Picture_74.jpeg)

#### 图 4-3 我的交易页面

## 4.4 联合竞买

在我的交易页面点击"联合竞买"可查看所有联合竞买地块信息,如图 4-4 所示。点击"联合竞买信息"可查看联合竞买详情,如图 4-5 所示。

![](_page_19_Picture_75.jpeg)

## 图 4-4 联合竞买页面

为20170320资源地块的国有建设用地使用权:

![](_page_19_Picture_76.jpeg)

![](_page_19_Picture_77.jpeg)

图 4-5 联合竞买详情页面

## 4.5 我的文档

竞买人在申请竞买地块并按时足额交纳保证金之后,在"我的文档"页面则 会显示相应地块的"竞买申请书"、"竞买声明书"、"竞买通知书",如果成 功竞得地块,将还会显示"竞得入选人通知"。如图 4-6 所示。

![](_page_20_Picture_82.jpeg)

## 图 4-6 我的文档页面

## 4.6 我的消息

点击"我的消息"按钮,可看到"我的消息"、"我的出价记录"和"我 的登录情况"等基本信息。如图 4-7 所示。

![](_page_20_Picture_83.jpeg)

图 4-7 我的消息页面

## 4.7 支付管理

"支付管理"包含"保证金交纳情况"和"到账查询"。如果竞买人交纳了 保证金,系统会自动发送信息显示在"保证金交纳情况"栏目下。"到账查询" 可以查询交纳保证金后的到账情况。如图 4-8 所示。

![](_page_21_Picture_68.jpeg)

图 4-8 支付管理页面

点击"项目编号"可以查看地块详情,点击"收款人信息"的"查看"可以 查看收款人信息,如图 4-9 所示。竞买人可通过点击"获取详情",主动向银行 查询保证金交纳情况。

![](_page_22_Picture_63.jpeg)

图 4-9 收款人信息页面

点击"到账查询"栏可以查看保证金到账的基本信息,如图 4-10 所示。

|                        | 保证金交纳情况  | 到账查询                       |       |              |           |                     |      |
|------------------------|----------|----------------------------|-------|--------------|-----------|---------------------|------|
| 金碧置业有限                 | AT       | 竞买号:                       | 地块名称: | 申请时间: 从圖     |           | Ħ<br>到              |      |
| 公司您好,欢迎<br>使用本系统!      |          | 行政区: ==请选择==<br>查找<br>查看全部 |       |              |           |                     |      |
| 安全退出                   | 竟买号      | 地块名称                       | 户名    | 银行帐号         | 到帐金额 (万元) | 到帐时间                | 到账状态 |
|                        | 00001221 | 富士挂牌01号                    | 黄     | 234353646546 | 508.67    | 2017-03-14 15:59:11 | 正常到账 |
| $\mathbf{Q}$<br>国有建设用地 | 00001221 | 富土挂牌01号                    | 苗     | 234353646546 | 507.79    | 2017-03-14 15:59:10 | 正常到账 |
| 42<br>个人信息             | 00001221 | 富土挂牌01号                    | 黄     | 234353646546 | 507.22    | 2017-03-14 15:59:09 | 正常到账 |
|                        | 00001211 | 20170310测试资源               | 黄     | 234353646546 | 502.46    | 2017-03-10 10:58:01 | 正常到账 |
| 我的交易<br>$\rightarrow$  | 00001211 | 20170310测试资源               | 黄     | 234353646546 | 507.36    | 2017-03-10 10:58:00 | 正常到账 |
| 我的文档                   | 00001211 | 20170310测试资源               | 黄     | 234353646546 | 500.69    | 2017-03-10 10:57:58 | 正常到账 |
| 我的消息                   | 00001209 | 20170308测试资源               | 黄     | 234353646546 | 501.99    | 2017-03-08 23:48:06 | 正常到账 |
| 支付管理                   | 00001209 | 20170308测试资源               | 苗     | 234353646546 | 506.93    | 2017-03-08 23:48:05 | 正常到账 |
|                        | 00001209 | 20170308测试资源               | 黄     | 234353646546 | 502.04    | 2017-03-08 23:48:04 | 正常到账 |
| 个人资料                   | 00001208 | 20170224测试资源               | 黄     | 234353646546 | 506.24    | 2017-02-23 11:05:00 | 正常到账 |
| IN.<br>公共信息            | 00001208 | 20170224测试资源               | 黄     | 234353646546 | 504.35    | 2017-02-23 11:04:59 | 正常到账 |
| 地图浏览                   | 00001208 | 20170224测试资源               | 黄     | 234353646546 | 507.21    | 2017-02-23 11:04:58 | 正常到账 |
|                        | 00001207 | 20170223测试资源               | 黄     | 234353646546 | 503.43    | 2017-02-23 10:53:29 | 正常到账 |
| 资料下载                   | 00001207 | 20170223测试资源               | 黄     | 234353646546 | 502.71    | 2017-02-23 10:53:27 | 正常到账 |
| 使用帮助<br>s              | 00001207 | 20170223测试资源               | 黄     | 234353646546 | 500.89    | 2017-02-23 10:53:26 | 正常到账 |
|                        | 00001206 | 20170222测试资源               | 黄     | 234353646546 | 507.78    | 2017-02-22 16:38:22 | 正常到账 |
|                        | 00001206 | 20170222测试资源               | 黄     | 234353646546 | 501.55    | 2017-02-22 16:38:21 | 正常到账 |

图 4-10 到账查询页面

# 4.8 个人资料

竞买人可以点击"个人资料"查看个人基本信息,如图 4-11 所示。

![](_page_23_Picture_76.jpeg)

#### 图 4-11 个人资料页面

# 5 竞买申请

## 5.1 申购

如果竞买人有意向竞买某地块,可点击该地块的"竞买申请"按钮,进入阅 读交易规则环节。

## 5.2 阅读网上交易规则

为了保证竞买人利益,竞买人须仔细阅读《浙江省国有建设用地使用权出让 网上交易规则(试行)》,竞买人接受出让规则,勾选"我已仔细阅读"并点击"同 意"按钮后,则进入到选择竞买方式环节。如果竞买人点击"不同意"按钮,则 退出本次申购。如图 5-1 所示。

![](_page_24_Figure_1.jpeg)

## 5.3 选择竞买方式

系统支持单独申请、联合申请两种竞买方式,如图 5-2 所示。

![](_page_25_Picture_82.jpeg)

图 5-2 选择竞买方式页面

## 5.4 单独申请

如竞买人拟单独申请的,则点击"单独申请"按钮,进入到"拟成立新公司" 页面。

## 5.4.1 拟成立新公司

如竞买人拟在竞得土地后,成立新公司进行开发建设的,则点击"是",填 写相应的新公司名称、新公司出资比例,再点击"提交",进入到填写竞买申请 书界面;不成立新公司开发建设的,则点击"否",直接进入到填写竞买申请书 界面,如图 5-3 所示

![](_page_25_Picture_83.jpeg)

图 5-3 拟成立新公司页面

#### 5.4.2 填写单独申请书

竞买人认真阅读竞买申请书的内容后,正确填写竞买申请书相关信息,如图 5-4 所示。

## 十地挂牌出让竞买申请书

杭州市国土资源局富阳分局:

经认真审阅贵局国有建设用地使用权挂牌出让文件,并实地踏勘编号为富2016-1地块 后, 郑重承诺:

1、我方对挂牌出让的地块实地勘察,对土地现状及挂牌出让文件无异议,清楚出让的程 序和规则,并愿意严格遵守国有建设用地使用权挂牌出让文件的要求和规定。

2、我方申请参加贵局于2017年01月09日21时03分在浙江省土地使用权网上交易系统进行 的富2016-1号地块国有建设用地使用权挂牌出让活动。

3、我方愿意在规定期限内将竞买保证金人民币(大写)壹拾贰万元(小写¥120,000 元)交入贵局指定账户。

4、如能竞得,我方保证在收到《竞得通知书》后,于10个工作日内与出让人签订《富阳 区国有建设用地使用权出让合同》,并按出让合同约定期限全额交纳出让价款,并完全履行 前述确认书和合同约定的所有义务。否则贵局有权取消我方的竞得人资格,我方已交纳的该 宗地块的竞买保证金不要求返还,此外,我方还将赔偿本次挂牌出让活动所支出的全部费 用,并承担由此造成的相应损失。

5、我方所提供的文件(包括复印件)的全部内容不含任何虚假成分。

6、我方严格遵守挂牌出让文件的要求和我方的各项承诺,一旦讳反,我方提交的竞买保 证金将按挂牌出让文件的规定处理,并由我方承担由此产生的法律责任。

![](_page_26_Picture_133.jpeg)

#### 图 5-4 填写竞买申请书页面

#### 5.4.3 联合申请

如竞买人需要联合他人一起申购地块的,可以点击"联合竞买"按钮进入到 联合申请竞买的页面,如图 5-5 所示。如果有三个或三个以上的联合购买人,可 以点击"添加" 按钮, 增加多条购买人申请单。填写无误后, 点击"提交"按 钮,第一个填写信息的竞买人,系统默认为主申请人。默认签名通过,被邀请参 与的其他联合竞买各方需要用数字证书登录系统,在"我的交易"---"联合竞 买"信息栏,选择相应地块点击"签名"完成签名验证,如图 5-6 所示。验证成 功后,主申请人点击"刷新",签名状态全部通过,再点击"提交",进入"拟

# 成立新公司"页面。

![](_page_27_Picture_77.jpeg)

![](_page_27_Figure_3.jpeg)

![](_page_27_Picture_78.jpeg)

## 图 5-6 竞买人签名页面

关闭

## 5.4.4 拟成立新公司

如竞买人拟在竞得土地后,成立新公司进行开发建设的,则点击"是",填 写相应的新公司名称、新公司出资比例,再点击"提交",进入到填写联合竞买 申请书界面;不成立新公司开发建设的,则点击 "否",直接进入到填写股份 比例界面,联合竞买各方的股份比例之和必须为 100%。如图 5-7、5-8 所示。

![](_page_28_Picture_63.jpeg)

![](_page_28_Figure_2.jpeg)

| 息如下:<br>成员予以认可并承担连带责任。 | 北仑科达机械制造有限公司作为联合申请主申请人,主申请人合法代表各成员具体参与本次国有建设用地使用权挂牌(或拍卖)活动。 竞买<br>保证金的缴纳、竞买申请的提交、网上竞价、竞买保证金的退还等网上交易行为均由主申请人通过其电子签名认证证书在网上交易系统完成。 各 |         |                    |  |
|------------------------|----------------------------------------------------------------------------------------------------|---------|--------------------|--|
| *竞买人名称:                | 注: 联合申请不成立新公司,雲填写股份比例,股份比例总和必须为100%。<br>北仑科达机械制造有限公i                                                                               | *法定代表人: | 田文                 |  |
| *用户类型:                 | 企业 →                                                                                                    | *机构代码证: | 75628793-7         |  |
| *联系电话:                 | 15555555555                                                                                                    | *联系人:   | 田文                 |  |
| *联系地址:                 | 北仑崂山路28号                                                                                                    | 答名状态    | 答名通过               |  |
| ★股份比例                  |                                                                                                    |         |                    |  |
|                        |                                                                                                    |         |                    |  |
| *竞买人名称:                | 个人测试用户                                                                                                    | 法定代表人:  |                    |  |
| *用户类型:                 | 个人 一                                                                                                    | *身份证:   | 330123198709090098 |  |
| *联系电话:                 | 15585655552                                                                                                    | *联系人:   | 龙鸣                 |  |
| *联系地址:                 | 富阳区                                                                                                    | 苓名状态    | 答名通过               |  |
| *股份比例                  |                                                                                                    |         |                    |  |

图 5-8 填写股份比例页面

## 5.4.5 填写竞买申请书

**CONTRACTOR** 

竞买人认真阅读竞买申请书的内容后,正确填写竞买申请书相关信息,包括 出资比例,如图 5-9 所示。

![](_page_29_Picture_84.jpeg)

图 5-9 填写竞买申请书页面

## 5.5 确认竞买声明

竞买人提交竞买申请书之后进入确认竞买声明书页面,如图 5-10 所示。

# 土地挂牌竞买声明书 金碧置业有限公司 开发投资有限公司 已认真、全面、系统阅读富土挂牌01号地块的竞 买须知、交易规则等内容,对上述须知的内容已作充分了解,愿意承担本次竞买的相关风 险。 同时声明,我单位竞买保证金不属于银行贷款、股东借款、转贷和募集资金;我单位及 我单位控股股东不存在伪造公文骗取用地和非法倒卖土地等犯罪行为、非法转让土地使用权 权等违法行为、因自身原因造成土地闲置一年以上及违背出让合同约定条件开发利用土地的 行为。

特此声明!

金碧置业有限公司 开发投资有限公司 2017年02月15日09时53分

图 5-10 竞买声明书页面

## 5.6 选择保证金交纳银行

竞买人确认竞买声明后,选择保证金交纳银行,然后点击"确定无误,提 交",如图 5-11 所示。

![](_page_30_Picture_95.jpeg)

图 5-11 选择保证金交纳银行页面

## 5.7 获取保证金子账号

银行通过与交易系统建立的专线及信息接口,根据竞买人提交的信息,生成 一个唯一的随机保证金子账号。弹出保证金交纳通知书页面,内容包括开户银行、 账号名称、保证金子账号等,如图 5-12 所示。

![](_page_30_Picture_7.jpeg)

图 5-12 保证金交纳通知书页面

## 6 交纳保证金

## 6.1 交纳方式与途径

本系统支持现金支付、大额支付、跨行支付、多笔支付等多种支付方式, 竞买人可根据自己实际情况选择支付方式交纳竞买保证金,竞买保证金到达 保证金子账户时间以银行信息系统为准。

#### 6.2 查看保证金结果

竞买人按保证金交纳通知书的要求交纳保证金后,可以点击"查看保证 金交纳结果",获取申购回执单以及查看保证金到账情况。

## 6.3 取得竞买资格

竞买人按时足额交纳竞买保证金后,系统会自动授予竞买人竞买资格, 并颁发竞买通知书。竞买人登录系统后点击"我的文档",选择"竞买通知 书",可以杳看到竞买通知书,如图 6-1 所示。

## 土地挂牌竞买通知书

金碧罟业有限公司 同城罟业有限公司 :

你方通过系统向杭州市国土资源局富阳分局提交富2016-1地块的竞买申请书及声明书, 并已按规定交纳了竞买保证金壹拾贰万元整(大写)(¥:120,000元),请凭数字证书,按照 富2016-1相关文件的规定,参加于2017年01月09日21时03分止在浙江省土地使用权网上交易 系统举行的富2016-1网上挂牌活动。

> 杭州市国土资源局富阳分局 2016年12月18日21时16分

### 图 6-1 竞买通知书页面

# 7 网上交易

## 7.1 网上挂牌

#### 7.1.1 挂牌报价

挂牌开始后,已取得竞买资格的竞买人就可以进行挂牌报价了。找到有意向 竞买的地块,点击"竞买报价"。如竞买人是第一次报价,须再一次阅读交易规 则,如图 7-1 所示。

![](_page_32_Picture_77.jpeg)

- 请认真阅读上述规则,您一旦确认将不能撤销,且全面接受上述规则不持异议,并将承担相应的法律责任<br>- 点"同意"按钮表示您已经接受并同意上述规则,进入下一步"选择竞买申请方式"

点击下载出让文件<br>.回我已仔细阅读,愿意遵守该规则的要求和规定。

同意 不同意

图 7-1 阅读交易规则页面

![](_page_33_Picture_93.jpeg)

阅读完交易规则,点击"同意"进入出价页面,如图 7-2 所示。

## 图 7-2 挂牌出价页面

在挂牌截止时间前 4 分钟内,系统会弹出提示信息,如图 7-3 所示。

# 即将进入限时竞价, 您具备竞价资格, 请做 好限时竟价准备!

#### 图 7-3 限时竞价提示框页面

## 7.1.2 出价方式

地块初次报价不得低于起始价,每次加价不得小于规定的增价幅度。点击"确 认出价"按钮后提示报价金额,如图 7-4 所示。点击"确定"报价成功,竞买人 的每次报价过程都经过数字加密,并需要签名确认。

出价记录中,所有竞买人的身份都用竞买号代替,可以有效实现竞买人的身 份保密。

![](_page_34_Picture_1.jpeg)

## 图 7-4 确认报价提示页面

## 7.1.3 询问期

挂牌截止后,系统自动进入 10 分钟的限时竞价询问期,提醒竞买人是否选 择限时竞价,如图 7-5 所示。

![](_page_34_Picture_91.jpeg)

图 7-5 限时竞价询问期页面

## 7.1.4 限时竞价

系统询问结束后进入限时竞价期,该阶段限时4分钟,如在4分钟倒计时内 有新的报价,交易系统即从接受新的报价起重新计时。如图 7-6 所示。

![](_page_35_Picture_71.jpeg)

## 图 7-6 限时竞价页面

每次 4 分钟倒计时的最后 1 分钟内,网上交易系统自动出现限时竞价即 将截止的 3 次提示,如图 7-7 所示。4 分钟倒计时截止,系统不再接受新的 报价,限时竞价过程结束,并显示最高报价。地块挂牌交易结束,系统判断 交易结果。

![](_page_35_Picture_72.jpeg)

图 7-7 竞价即将截止提示页面

## 7.2 网上拍卖

#### 7.2.1 拍卖等待

拍卖开始前,已取得竞买资格的竞买人,可以看到拍卖等待界面,倒计 时提醒距离拍卖开始的时间,如图 7-8 所示。

![](_page_36_Picture_90.jpeg)

图 7-8 竞价等待提示页面

## 7.2.2 竞价等待期

拍卖开始,系统自动进行 4 分钟的竞价等待期,提醒竞买人限时竞价即 将开始,请做好准备。如图 7-9 所示。

![](_page_36_Picture_8.jpeg)

#### 图 7-9 竞价等待页面

### 7.2.3 限时竞价

竞价等待期结束后进入限时竞价环节,该阶段限时4分钟,如在4分钟 倒计时内有新的报价,系统即从接受新的报价起重新计时。如图 7-10 所示。

![](_page_37_Picture_109.jpeg)

#### 图 7-10 限时竞价页面

每次 4 分钟倒计时的最后 1 分钟内,网上交易系统自动出现限时竞价即 将截止的 3 次提示。4 分钟倒计时截止, 系统将不再接受新的报价, 并显示 最高报价。

#### 7.2.4 出价方式

地块的竞买人初次报价不得低于起始价,每次加价不得小于规定的增价 幅度。点击"确认出价"后提示报价金额,如图 7-11 所示,点击"确定" 报价成功。竞买人的每次报价过程都经过数字加密,并需要签名确认。出价 记录中,所有竞买人的身份都用竞买号代替,可以有效实现竞买人的身份保 密。

![](_page_38_Picture_1.jpeg)

## 图 7-11 确认报价提示页面

# 8 交易结束与结果公布

## 8.1 交易结束

系统根据最高有效报价判定成交结果,地块成交后系统将自动生成竞得 入选人通知书,最高有效报价的竞买人可以在地块成交页面右下角点击"竞 得入选人通知书"查看,也可以在"我的文档"的"竞得入选人通知"栏里 查看。如图 8-1 所示。

![](_page_38_Picture_6.jpeg)

#### 图 8-1 竞得提示框页面

如果该地块被他人竞得,系统提示如下页面。如图 8-2 所示。

![](_page_39_Picture_1.jpeg)

#### 图 8-2 未竞得提示框页面

### 8.2 资格审查

竞得入选人应当在网上交易结束后 5 个工作日内,持在线打印竞得入选 人通知书(不再另行通知)及出让文件要求提交的相关资料,到出让人指定 地点进行资格审核确认。通过审核的,出让人与竞得人当场签订网上交易成 交确认书。竞得人按照网上交易成交确认书的约定,与出让人签订国有建设 用地使用权出让合同。

## 8.3 结果公布

网上交易结束,交易结果在交易系统公布。如图 8-3 所示。

![](_page_39_Picture_7.jpeg)

图 8-3 交易结果公布页面